## **Versionsinfo**

Die Beschreibungen wurden anhand der Version ACROBAT PRO 9 und ADOBE LIVECYCLE DESIGNER 8.2.1.x erstellt.

#### Hinweis

Im Heft PDF PUBLIZIEREN Ausgabe 7 ist uns im Kapitel LOGOS IN PDF-DOKU-MENTE – AUCH ÜBER ADOBE READER – NACHLADEN leider ein Fehler unterlaufen, auf den uns ein aufmerksamer Leser hingewiesen hat. Diesen Fehler möchten wir in diesem Kapitel korrigieren und Ihnen gleichzeitig eine neue Lösung aufzeigen.

#### **Hinweis**

Adobe LiveCycle Designer ist im Lieferumfang von Acrobat X Pro und Acrobat X Suite enthalten. Allerdings steht das Programm auch in der aktuellen Version nur Windows-Anwendern zur Verfügung.

## Formular in Adobe LiveCycle Designer öffnen

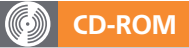

Die Beispieldateien finden Sie auf der beigefügten CD im Verzeichnis ARBEITSDATEIEN\FORMULARE\LOGOEINFUE-**GENDESIGNER** 

Wird ein Acrobat-Formular im »Adobe LiveCycle Designer« geöffnet, wird daraus ein neues Formular erstellt.

# Logo nachträglich einfügen im Adobe Reader

# Wie kann ich ein Logo nachträglich auch über den Adobe Reader in ein PDF laden?

Die JavaScript-Funktionalität im Adobe Reader wurde von Adobe eingeschränkt, sodass nicht alle Befehle im Reader ausgeführt werden können, die problemlos über die Vollversion definiert werden können. Dazu gehört u. a. der Befehl, über den ein Bild in eine Schaltfläche geladen werden kann.

## Dieser JavaScript-Befehl kann nicht im Adobe Reader ausgeführt werden

event.target.buttonImportIcon();

Damit Sie auch als Reader-Anwender ein Logo in einem PDF nachladen können, benötigen Sie das Programm Adobe LiveCycle Designer. Das Programm steht allerdings nur Windows-Anwendern zur Verfügung und ist Bestandteil der Acrobat-Pro und Acrobat-Pro-Extended-Vollversion.

Im Adobe LiveCycle Designer können Sie komplett neue Formulare erstellen, oder bereits vorhandene Acrobat-Formulare bearbeiten. In unserem Beispiel haben wir die benötigten Formulare bereits in Acrobat erstellt und möchten nur noch das Feld hinzufügen, in dem der Anwender das Logo laden soll.

1. Starten Sie das Programm Adobe LiveCycle Designer und öffnen Sie die PDF-Datei.

2. Da Sie kein neues Formular erstellen möchten, entfällt der erste Schritt, der normalerweise beim Erstellen eines neuen Formulars durchgeführt werden muss. Aktivieren Sie im Fenster Dokument einrichten: Importoptionen 1 die Option Interaktives Formular mit fixierten Seiten erstellen und klicken Sie auf den Schalter WEITER

3. Im Fenster Formularrücklieferung einrichten: Schaltflächen hinzufügen 2 deaktivieren Sie alle Optionen, damit keine neuen Schaltflächen zum Senden bzw. Drucken der PDF-Datei hinzugefügt werden. Klicken Sie auf den Schalter FERTIG STELLEN.

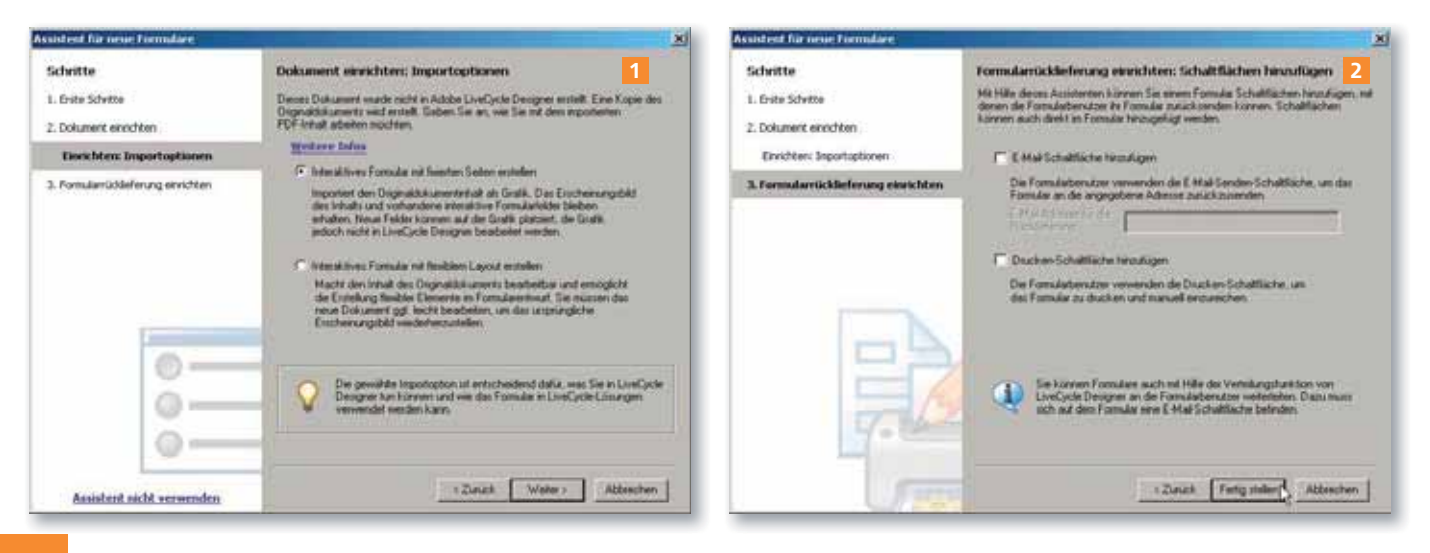